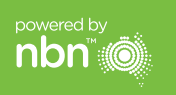

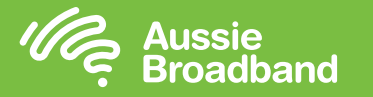

مالحظة – هذا مطلوب فقط إذا كان لديك إعادة ضبط المصنع للمودم/الراوتر؛ خالف ذلك، Aussie Broadband فإن لديه جهاز تم تكوينه مسبقا خصيصاً لخدمتك.

## Aussie Broadband nbn™

## **دليل التثبيت الذاتي لـ FTTP**

**Aussie** 

Bloody Good Broadband

**Broadband** 

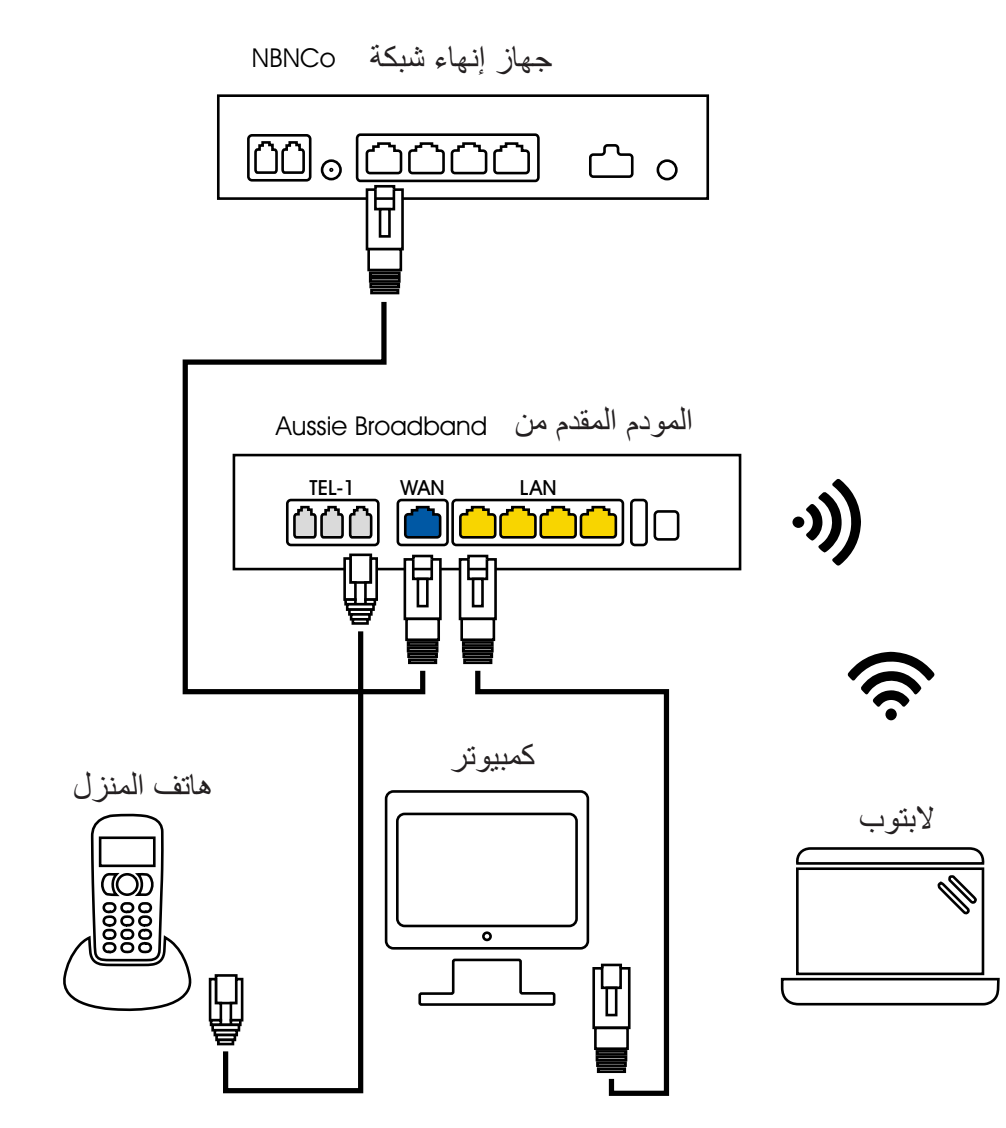

**تسجيل الدخول إلى المودم/الراوتر**

- **.1** افتح متصفح الويب.
- **.2** ادخل **192.168.20.1** في شريط العنوان.

**تكوين المودم/الراوتر الخاص بك**

- ُطلب منك إما االنتقال من خالل معالج اإلعداد **.3** سي أو التخطي إلى القائمة الرئيسية. انقر على "ال، تخطي إلى القائمة الرئيسية." وادخل اسم المستخدم وكلمة المرور. إذا تمت إعادة تعيين إعدادت المصنع للمودم/الراوتر، فيجب أن يكون كل من اسم المستخدم وكلمة المرور "admin".
	- **.4** انقر على "اإلنترنت" على الجانب األيسر للشاشة.
		- **.5** انقر على "إنشاء جديد".
- **.6** للحصول على "الوصف"، اكتب "Broadband Aussie". ضمن "خدمة اإلنترنت" حدد "'Ethernet WAN" . ثم ضمن "نوع االتصال" حدد "IP الديناميكي".
	- **.7** انقر على زر "تطبيق".
	- **.8** انقر على زر "تطبيق/حفظ".
- **.9** تهانينا، يجب أن تكون اآلن قادرا على الوصول إلى اإلنترنت )راجع الصفحة 3 من دليل اتصال Aussie nbn Broadband ™الخاص بك للحصول على التفاصيل الالسلكية(.

التعليمات عرضة للتغيير بناء على تحديثات البرامج الثابتة. للحصول على أحدث اإلرشادات خطوة بخطوة (بالصور)

**aussiebroadband.com.au/fttnmodem بزيارة تفضل**

لمزيد من المعلومات أو للدعم الفني اتصل على الرقم 905 880 1300 **aussiebroadband.com.au**

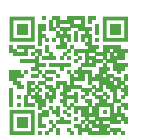

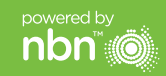

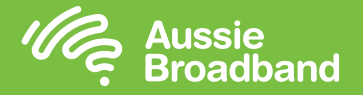

# **ُّ التعرف على** nbn™**الخاص بك**

### **فهم األضواء الموجودة على صندوق توصيل nbn ™الخاص بك**

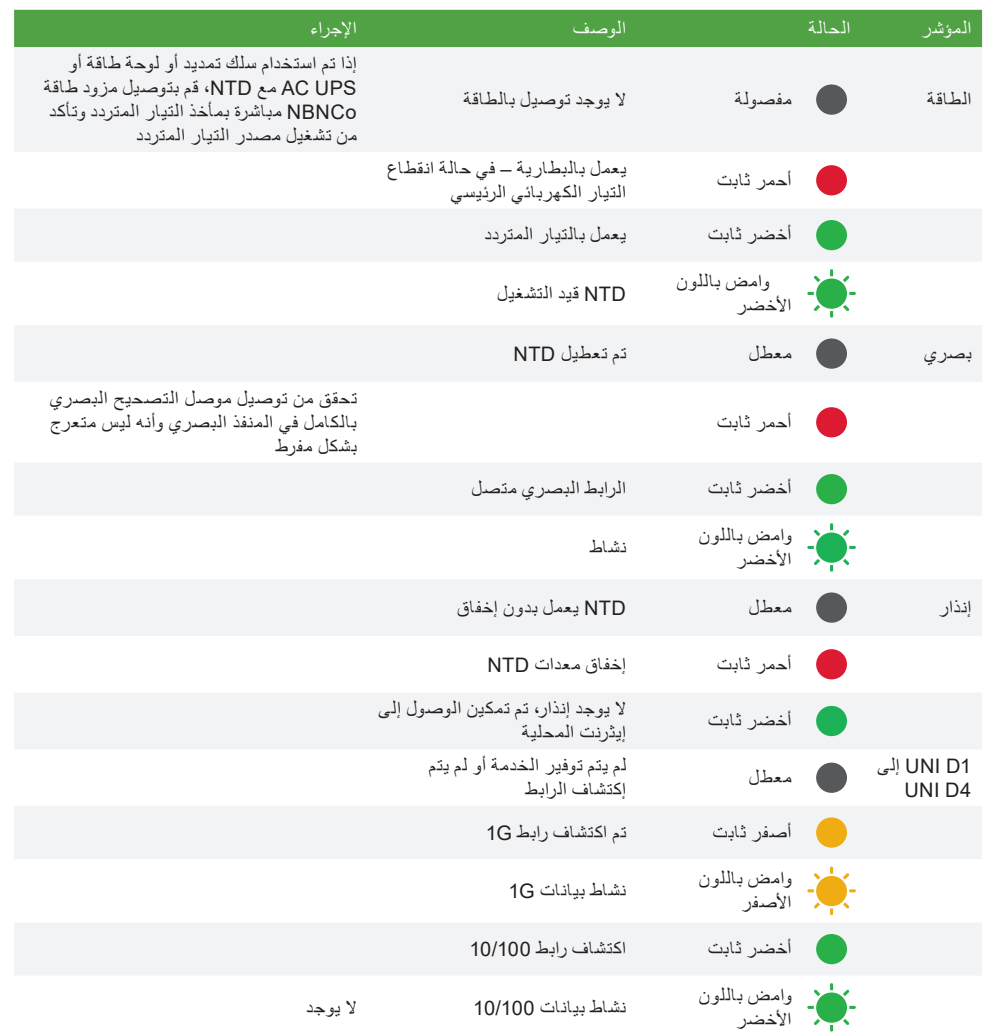

#### **صندوق توصيل nbn ™الخاص بك**

قام Mnbn بتثبيت صندوق اتصال داخل منزلك، وهذه الوحدة بها عدد من المنافذ في الجزء الأسفل (واحد منها فقط نشط مع Broadband Aussie )ويمكنك استخدامه لتوصيل أجهزتك بـ nbn™.

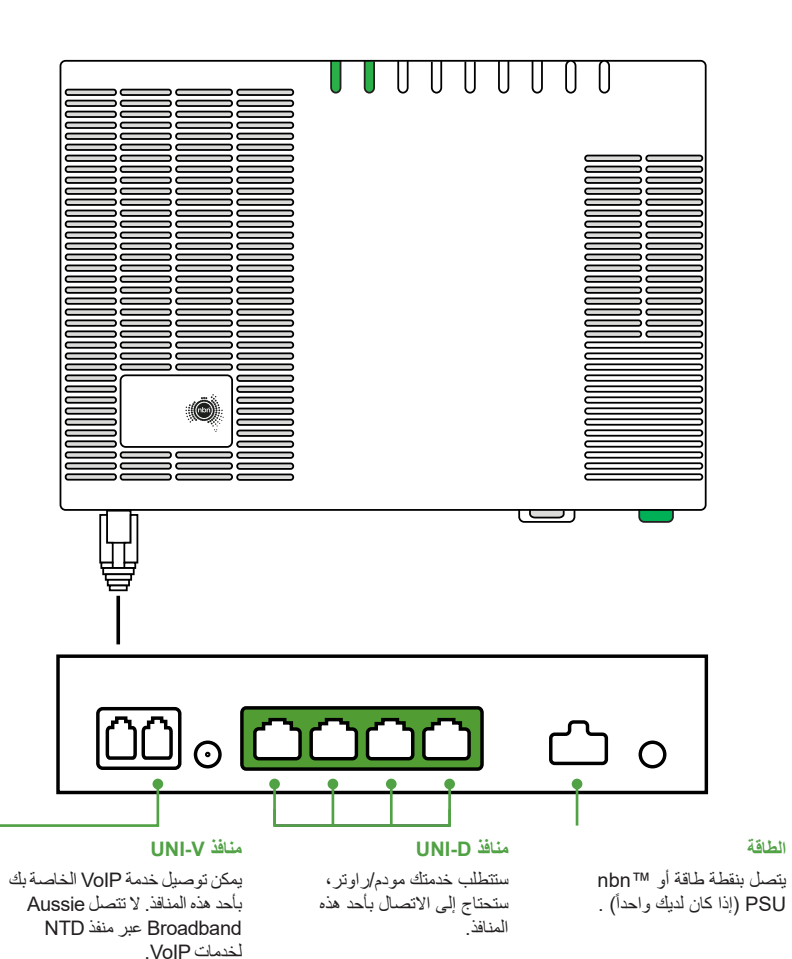